## solaredge

# <span id="page-0-0"></span>Nota de aplicação – Importando arquivos DXF no SolarEdge Designer

Histórico de versões

Versão 1.0, Junho de 2021 – Primeira edição

## Sumário

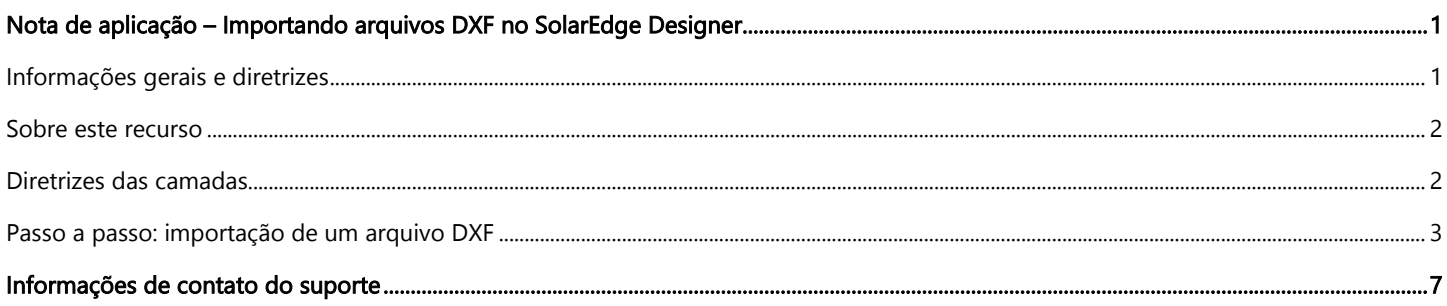

## <span id="page-0-1"></span>Informações gerais e diretrizes

Este recurso atualmente encontra-se na fase beta. Gostaríamos de receber suas opiniões e comentários!

Envie um e-mail para designer-feedback@solaredge.com

Esta nota de aplicação fornece instruções sobre como importar arquivos DXF gerados pelo AutoCAD para um sistema criado no SolarEdge Designer.

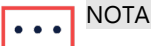

Atualmente, o SolarEdge Designer permite a importação de arquivos que cumprem com os critérios a seguir:

- Compatibilidade de software: a compatibilidade é garantida somente para arquivos exportados de uma versão atualizada do AutoDesk AutoCAD. Arquivos gerados por outros programas, incluindo clones do AutoCAD, poderão ser compatíveis em certos casos.
- Tipo de arquivo: o desenho deve ser salvo no formato Drawing Interchange Format (DXF) do AutoCAD. O formato DWG e outros formatos privados são incompatíveis. Você pode convertê-los em formato DXF usando software CAD ou aplicativos de conversão on-line.
- Somente 2D: no momento, o Designer aceita apenas modelos bidimensionais da configuração do telhado e módulos FV.
- Separação de camadas: a configuração do telhado, módulos FV e obstáculos presentes no desenho devem separados em diferentes camadas (layers). Consulte "Diretrizes de camadas".
- Nome das camadas: o nome das camadas de configuração do telhado, módulos FV e obstáculos devem conter somente os caracteres a seguir: A-Z, 0-9 e traços (-).

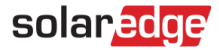

### <span id="page-1-0"></span>Sobre este recurso

O SolarEdge Designer permite que os projetistas importem o modelo de um sistema FV de um desenho CAD, exportado de software CAD, em formato DXF. A importação pode incluir o modelo do telhado do sistema e/ou a configuração dos módulos FV, bem como possíveis obstáculos presentes no telhado.

Concluída a importação do arquivo DXF, você poderá prosseguir com o planejamento e a configuração do Projeto Elétrico do sistema usando o SolarEdge Designer e suas funcionalidades avançadas de simulação, geração de relatórios e análise financeira, como em qualquer outro projeto criado no Designer.

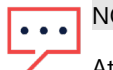

#### **NOTA**

Atualmente, não é possível importar elementos elétricos, como inversores, otimizadores, modelos e strings, do arquivo CAD de origem. Você pode usar a funcionalidade Auto String do SolarEdge Designer para gerar rapidamente um projeto elétrico adequado.

### <span id="page-1-1"></span>Diretrizes das camadas

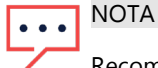

Recomendamos eliminar objetos irrelevantes do arquivo DXF, como legendas, modelos e textos de fácil remoção. Assim, a importação será mais simples e mais precisa.

O SolarEdge Designer aceita a importação de entidades de layout do telhado, módulos FV e obstáculos do arquivo DXF de origem. Para que as diferentes entidades possam ser identificadas, você deve colocar cada uma delas em uma camada separada dentro do desenho e indicar qual camada descreve cada entidade. Isto ajudará a criar um modelo preciso, que inclui todas as informações do arquivo DXF.

### Configuração do telhado

- Todos os telhados e faces devem ser desenhados em uma única camada.
- Use objetos de polilinhas ou linha para desenhar o contorno do telhado. Se o polígono do telhado for composto de diversas instâncias de linhas e polilinhas, elas serão conectadas automaticamente.
- As dimensões originais, conforme presentes no arquivo DXF, serão usadas. Posteriormente, você poderá redimensionar o modelo resultante no Designer.
- Você pode optar por não especificar uma camada de configuração do telhado; por exemplo, no caso de um sistema com montagem no solo. Ainda será possível fazer a importação se você incluir uma camada de módulos FV.
- Lembre-se de que, se sua camada de configuração do telhado contiver objetos irrelevantes, que não façam parte do contorno do telhado, eles serão importados para o Designer. Recomendamos eliminar objetos irrelevantes usando o software CAD; porém, é possível também removê-los no Designer após a importação.

#### Módulos FV

- Caso queira importar somente o layout do telhado, você poderá optar por não incluir a camada de módulos FV.
- Você pode desenhar os módulos FV como objetos de polilinha (independentes) ou blocos (modelo). Recomendamos defini-los como bloco e reutilizar o bloco em todo o desenho.
- O Designer analisará esta camada em busca de formas retangulares que representem um módulo FV, com limite mínimo de três módulos.
- **Depois, grupos de módulos serão gerados automaticamente de acordo com o espaçamento entre os módulos.**
- Certifique-se de que as dimensões dos módulos especificadas no arquivo DXF representem fielmente as dimensões do modelo dos módulos que você pretende utilizar no sistema.

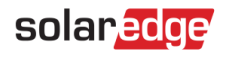

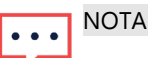

O Designer tentará detectar automaticamente a orientação dos módulos. Você pode especificar expressamente a orientação dos módulos inserindo um triângulo dentro do contorno retangular de um módulo, oposto à direção da base e voltado para ela. Este exemplo demonstra um módulo FV com orientação de paisagem:

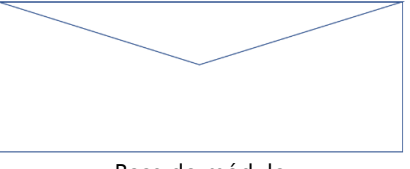

#### Base do módulo

#### **Obstáculos**

- Use esta camada para especificar obstáculos presentes no telhado. Todos os elementos contidos nesta camada serão considerados obstáculos.
- A altura dos obstáculos importados será definida por padrão como 0,5 metros. Concluída a importação, você poderá modificar a altura dos obstáculos.
- Certifique-se de que os obstáculos sejam representados somente nesta camada. Por exemplo, se um obstáculo for colocado na camada de layout do telhado, ele será considerado parte do layout do telhado.
- No momento, o Designer aceita somente obstáculos em formato retangular. Caso objetos circulares sejam detectados no desenho, eles serão convertidos em formato retangular.

### <span id="page-2-0"></span>Passo a passo: importação de um arquivo DXF

Esta seção explicará as etapas necessárias para importar um arquivo DXF corretamente.

#### Etapa 1: exportação do AutoCAD

Caso já tenha um arquivo DXF que queira utilizar, você poderá ignorar esta etapa.

- Abra o desenho no AutoDesk AutoCAD. As etapas descritas a seguir referem-se ao AutoDesk AutoCAD LT 2022 e podem variar conforme a versão de seu software CAD.
- Certifique-se de que o desenho respeite todas as diretrizes descritas em "Diretrizes de camadas".
- Clique no botão de menu no canto superior esquerdo e selecione "Salvar como".
- Ao escolher o tipo de arquivo, selecione a opção "AutoCAD DXF". Se houver mais de uma opção para este formato, selecione a opção referente ao ano mais recente.

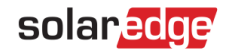

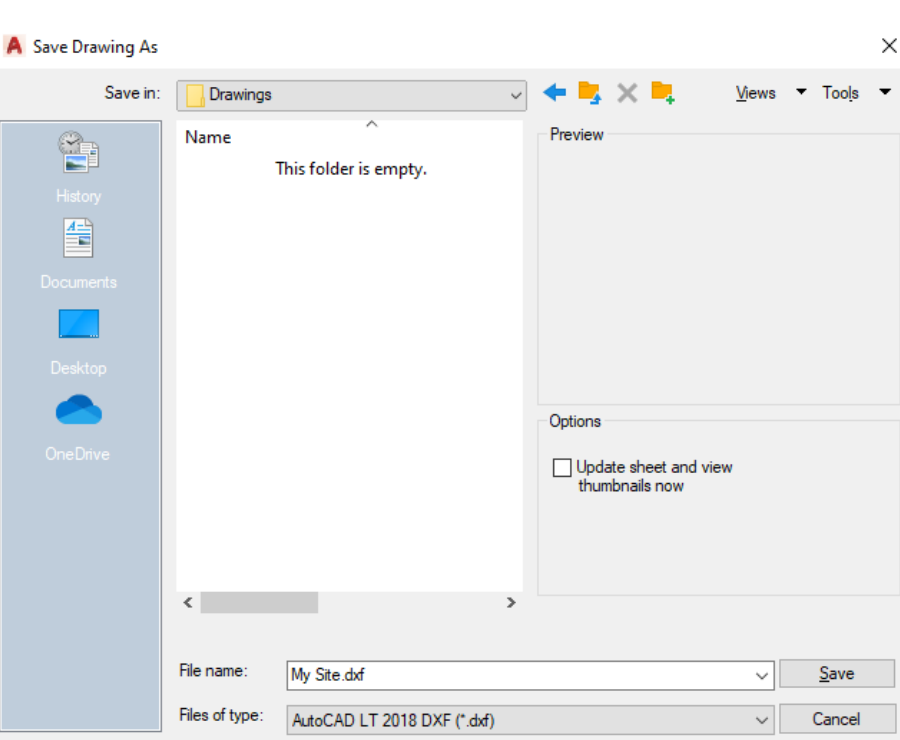

### Etapa 2: importação do arquivo DXF para o sistema do Designer

- Crie um novo sistema no SolarEdge Designer ou abra um sistema existente para o qual deseja importar o modelo de telhado  $\overline{\phantom{a}}$ e/ou configuração de módulos FV.
- No modo Modelagem do Sistema, clique no botão "Importar DXF" na barra de ferramentas superior:

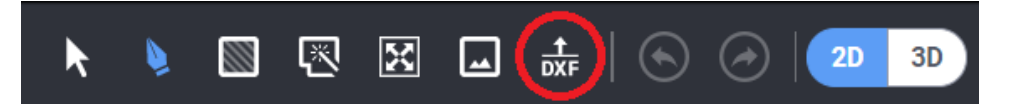

- Caso o sistema já tenha uma configuração de telhado e/ou módulos FV, você será solicitado a confirmar se deseja prosseguir. Observe que esta ação excluirá todas as configurações de telhado e módulos existentes.
- Arraste e solte ou localize no computador o arquivo DXF.

#### **NOTA**

O tamanho máximo permitido para o arquivo DXF é de 50 MB.

#### Etapa 3: seleção de camadas

- Concluída a análise do arquivo DXF, você será solicitado a especificar quais camadas representam cada entidade: layout do telhado, módulos FV e obstáculos.
- Selecione as camadas corretas para determinar de qual delas será importada cada entidade.

**NOTA** 

- Você poderá prosseguir com o processo de importação se especificar ambas as camadas de layout do telhado e de módulos FV ou apenas uma delas. Os obstáculos são opcionais.
- Clique em **Avançar** para prosseguir.

## solaredge

### Etapa 4: definições dos módulos

Escolha o modelo dos módulos FV que deseja utilizar no sistema.

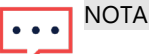

O Designer comparará as dimensões dos módulos FV detectados no desenho com as dimensões reais do modelo selecionado nesta etapa. Em caso de discrepância, as entidades importadas serão redimensionadas conforme os dados reais. Observe que, neste caso, você poderá notar uma diferença no posicionamento dos módulos FV em comparação com o desenho original; este comportamento é normal.

- Escolha o tipo de estrutura de fixação aplicável ao sistema.
- Depois, especifique as definições relevantes: inclinação do telhado ou altura e inclinação da montagem, dependendo da seleção. Caso a inclinação do telhado não seja especificada, será usado o valor padrão de 0 graus (telhado plano).
- Clique em **Avançar** para continuar.

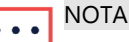

Se o sistema contiver mais de um tipo de módulo FV e/ou configuração da estrutura de fixação, selecione a opção principal ou mais comum para cada definição. Concluída a importação, você poderá alterar por grupo de módulos as definições de modelo dos módulos FV e da estrutura de fixação.

#### Etapa 5: rotação, ajuste e dimensionamento

- Concluído o carregamento do arquivo, clique em Fechar para avançar para a etapa de ajustes.
- Todas as bordas do telhado estarão selecionadas para que você possa definir o azimute e posicionar o layout do telhado corretamente sobre o mapa ou a imagem de fundo do sistema. Use o Elemento de Rotação para alterar o azimute de todo o telhado e clique e arraste uma borda do telhado com todo o telhado selecionado para reposicioná-lo por completo:

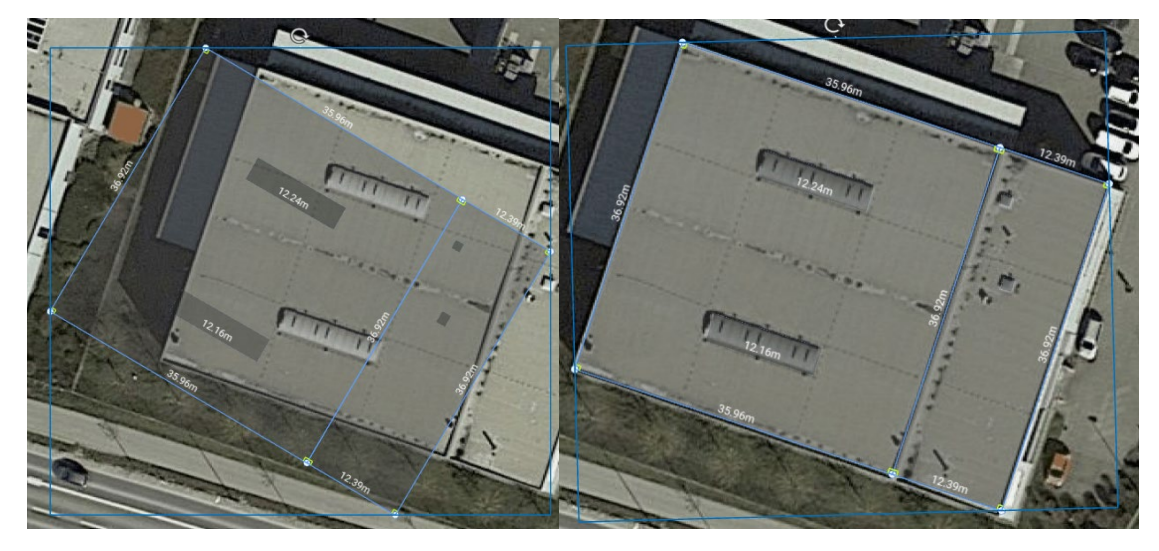

- Se necessário, use a Ferramenta de Dimensionamento para determinar e aplicar um fator de escala a todo o telhado. Para ativar a Ferramenta de Dimensionamento:
- Selecione a Ferramenta de Dimensionamento na barra de ferramentas superior:

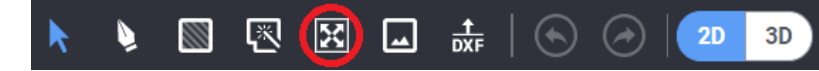

- Selecione uma borda do telhado cujas dimensões reais sejam conhecidas.
- Após selecioná-la, informe as dimensões reais da borda e pressione Enter.

6

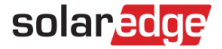

■ O fator de escala será calculado e aplicado a todas as bordas do telhado. Por exemplo, se uma borda do telhado tiver inicialmente um comprimento de 3,0 metros, e seu comprimento real for de 6,0 metros, o comprimento de todas as bordas será multiplicado por um fator de 2.

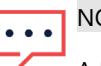

#### NOTA

A Ferramenta de Dimensionamento ajustará somente o comprimento das bordas do telhado. As dimensões dos módulos FV não serão alteradas, pois elas são determinadas pelo banco de dados de módulos do Designer.

# solar*edge*

# <span id="page-6-0"></span>Informações de contato do suporte

Se você tiver problemas técnicos relativos a produtos da SolarEdge, entre em contato conosco:

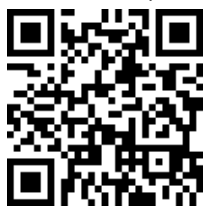

#### solaredge.com/service/support

Antes de entrar em contato, tenha as seguintes informações disponíveis:

- Modelo e número de série do produto em questão.
- O erro indicado na tela LCD ou no aplicativo SetApp ou na plataforma de monitoramento, ou pelos LEDs, se houver tal indicação.
- Informações de configuração de sistema, incluindo o tipo e o número de módulos conectados e o número e a extensão das strings.
- O método de comunicação com o servidor SolarEdge, se o sistema estiver conectado.
- A versão do software do produto, conforme exibida na tela de status ID.